## **VideoBench The Professional Touch**

## Handleiding

## Door NewVision Benelux 1991

TXT-versie door Manuel Bilderbeek, 1999 Met dank aan HansO (scanning) en Dennis Wegewijs (OCR) **PDF conversie door HansO 2001** 

#### INHOUDSOPGAVE

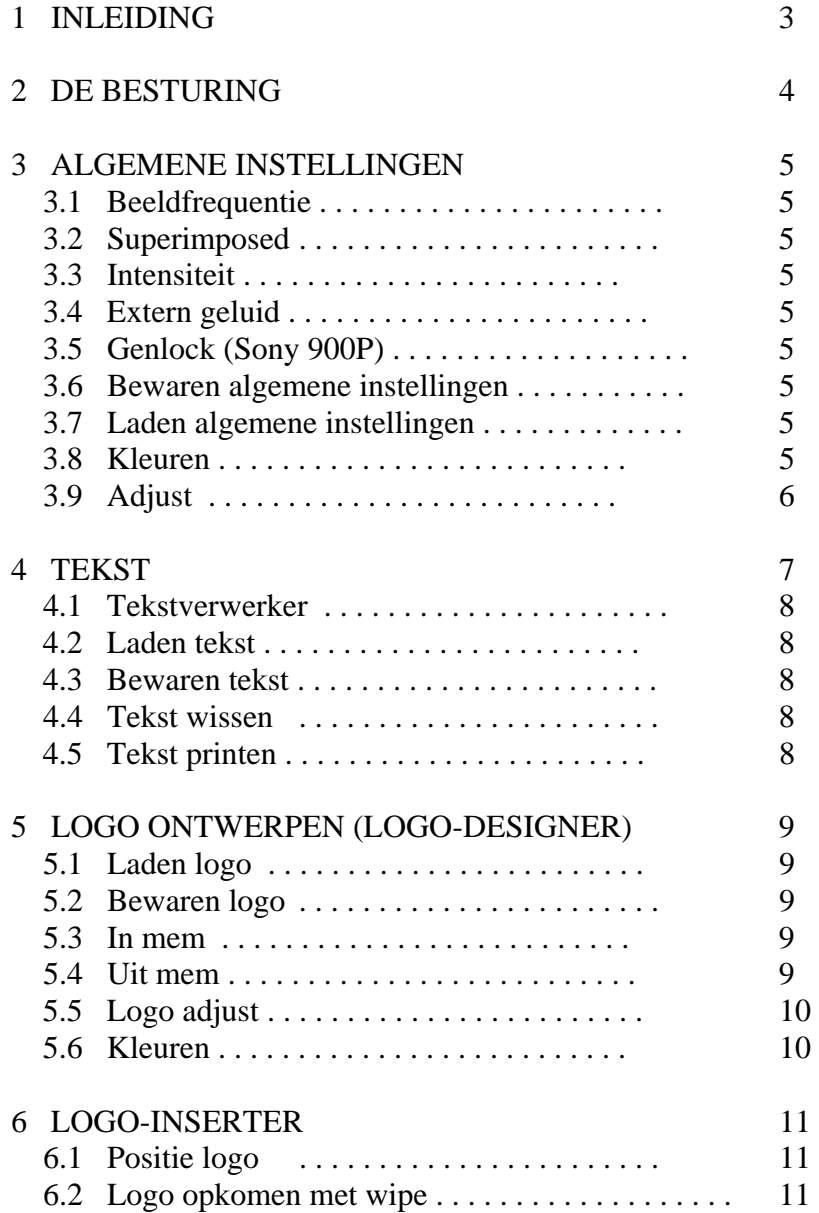

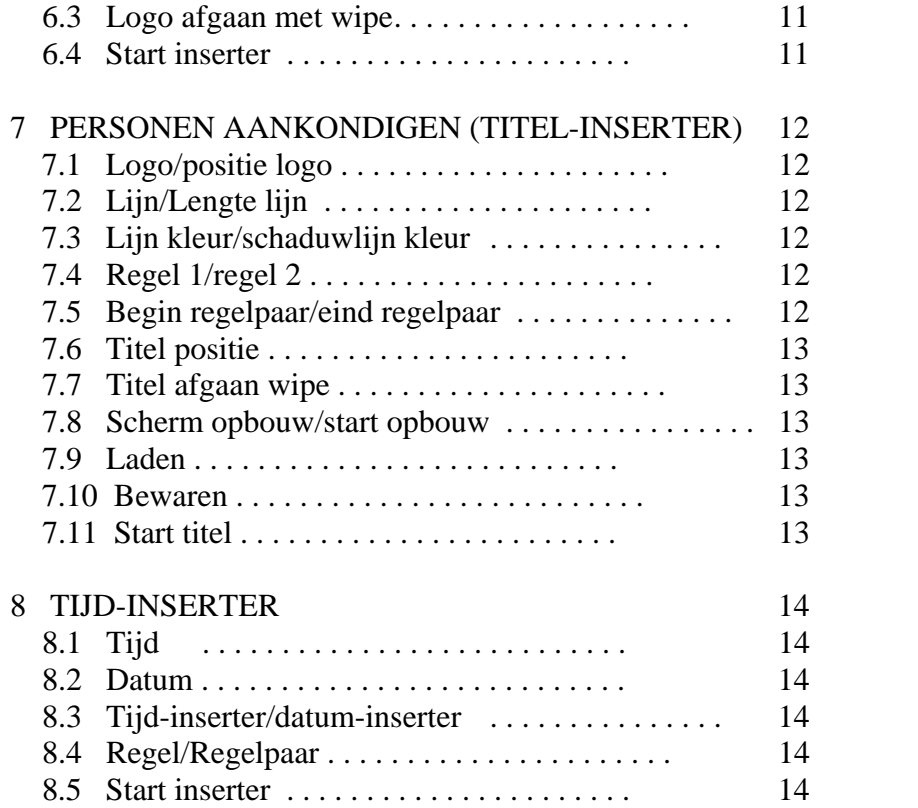

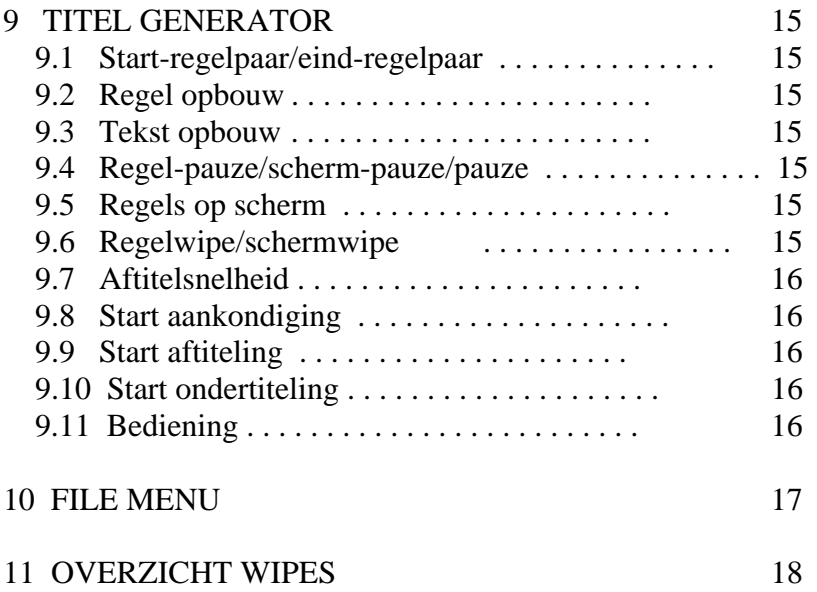

## **1 INLEIDING**

VideoBench is een programma, speciaal voor de NMS-8280 of Sony 900p, om uw zelfgemaakte film of videopresentaties te bewerken. Zo kunt u met dit programma aankondigingen, ondertitels en aftitels maken. Ook voor het aankondigen van personen is er in VideoBench een speciale optie aanwezig. Verder kunt u ook zelf logo's tekenen en deze op verschillende manieren verwerken in VideoBench. Als voorbeeld kunt u deze logo's gebruiken bij het maken van een aankondiging of alleen in de hoek van het beeld plaatsen, zoals u waarschijnlijk kent van RTL4. Dit en vele extra andere mogelijkheden doen VideoBench tot een professioneel programma maken.

9 November 1991

NewVision Benelux

### **2 DE BESTURING**

Bij het opstarten van het programma steekt u de diskette in drive A en zet u daarna de computer aan. Het is verstandig om niet met de CTRL-toets ingedrukt op te starten, u kunt dan constant met twee drives werken. Wanneer het programma is opgestart komt het automatisch terecht in het hoofdmenu. U moet er ook voor zorgen dat de VideoBench diskette de hele tijd in drive A blijft zitten.

 Voor de besturing van het programma moet u wel in het bezit zijn van een muis. Verschillende delen, zoals 'logo designer' en 'algemene instellingen' zijn namelijk alleen maar te besturen met een muis. Het overige gedeelte is alleen te besturen m.b.v. de cursor toetsen.

# **3 ALGEMENE INSTELLINGEN**

Het algemene instellingen menu is alleen te besturen met de muis. In dit menu kunt u, zoals de naam het al aangeeft, verschillende dingen instellen. We beschrijven in dit hoofdstuk dan ook, hoe en waar u deze opties kunt instellen.

## 3.1 Beeldfrequentie

De beeldfrequentie staat bij de meeste computers standaard op 50 Hz ingesteld. Wanneer u deze 50 Hz in 60 Hz verandert zult u zien dat het beeld in de hoogte groter vordt. Bij sommige monitoren of tv's bestaat de kans dat het beeld gaat rollen als de beeldfrequentie op 60 Hz staat ingesteld.

3.2 Superimposed

Met deze functie kunt u het videobeeld op het scherm krijgen.

AAN: het beeld zal alleen doorkomen op plaatsen waar kleur 0 gebruikt is. (Bijvoorbeeld de achtergrondkleur van VideoBench.)

HALF: het hele videobeeld zal nu gemixd worden met het hele computerbeeld.

UIT: alleen het computerbeeld is nu zichtbaar.

## 3.3 Intensiteit

Hiermee kan de helderheid van het videobeeld worden bepaald. Zoals in het menu al wordt aangegeven kan dit licht of donker worden ingesteld. 3

3.4 Extern geluid

U kunt hier het videogeluid, dat bij het videobeeld hoort, aan of uit zetten. U krijgt het videogeluid dan ook over de luidspreker van de monitor of tv.

3.5 Genlock (Sony 900P)

Wanneer u in het bezit bent van een Sony 900P computer met genlock, dan kunt u wanneer u superimposed op 'aan' of 'half' heeft staan de genlock ook op 'aan' zetten. Superimposed heeft anders geen functie.

3.6 Bewaren algemene instellingen

De instelling van de in dit hoofdstuk besproken onderdelen kunt u op disk bewaren. De volgende keer dat u het program weer gebruikt zal het programma met deze bewaarde instelling opstarten.

3.7 Laden algemene instellingen

Hiermee kunt u de instelling weer van disk inladen. Wanneer u bijvoorbeeld de kleuren heeft veranderd naar een instelling die u eigenlijk niet wilde, dan kunt u hiermee de oude instelling weer terugkrijgen.

## 3.8 Kleuren

Onder in het menu ziet u zestien kleuren. Deze kleuren kunt u allemaal veranderen. Dit veranderen gaat als volgt: u gaat op een kleur staan en drukt dan op de linker muisknop. Deze kleur verschijnt dan links onder in het menu. Door nu de RGB waarden te veranderen kunt u de kleuren veranderen. Zo kunt u dus ook de menu- of letterkleuren aanpassen. In het volgende overzicht ziet u de volgorde en nummers van de kleuren.

 0 1 2 3 4 5 6 7 8 9 10 11 12 13 14 15

| 0 - achtergrond kleur                                 | 8 - menu kleur     |
|-------------------------------------------------------|--------------------|
| 1 - schaduwkleur van letter 1 en 2 10 - letterkleur 2 |                    |
| 6 - menu kleur                                        | 15 - letterkleur 1 |
| 7 - menu kleur                                        |                    |

#### 3.9 Adjust

Rechtsonder in het scherm ziet u vier pijltjes. Als u hier op gaat staan en op de linker muisknop drukt kunt u het scherm in de hoogte en breedte verschuiven.

TIP: Wanneer u ondertitels gaat maken, wilt u deze zo laag mogelijk in het beeld hebben. U zou dan met de adjust optie het beeld zo laag mogelijk naar beneden kunnen zetten. Als u nu bijvoorbeeld een logo boven in het beeld wilt hebben, dan kunt u het omgekeerde doen, door het beeld zover mogelijk naar boven te zetten.

## **4 TEKST**

Het invoeren van de tekst voor bijvoorbeeld aankondigingen of aftitels doen we in de tekstverwerker. In dit hoofdstuk bespreken we hoe de tekstverwerker werkt.

### **4.1 Tekstverwerker**

Boven in het beeld ziet u nu een balk. In deze balk staan bepaalde gegevens vermeld, zoals in welk regelpaar u zich bevindt, op welke regel in het regelpaar u staat, de letterkleur waarmee u typt en of de insert functie aan of uit staat.

Op het scherm kunt u steeds ,,n regelpaar typen. Een regelpaar bestaat wel steeds uit twee afzonderlijke regels. Wanneer u regel 1 heeft ingetypt en op return drukt zal deze regel naar boven schuiven en bevindt u zich op regel 2. Deze kunt u nu intypen. Wanneer u op deze regel de return toets indrukt zal dit regelpaar verdwijnen en kunt u het volgende regelpaar intypen. Op deze manier kunt u alle tekst intypen. Het maximale aantal regelparen dat u kunt invoeren is 900 (1800 regels).

 U kunt ook door de tekst heen lopen. Dit doet u met de cursortoetsen 'naar boven' en 'naar beneden'. U loopt dan door de tekst met stappen van , n regelpaar. Wanneer u met 'CTRL-Q' en 'CTRL-W' door de tekst loopt gaat dit met stappen van 30 regelparen.

 In de tekstverwerker beschikt u over twee verschillende kleuren letters. Deze kleuren kunt u zelf instellen. Ook kunt u de letters door elkaar gebruiken. Van letterkleur veranderen tijdens het typen doet u door op de toetsencombinatie CTRL-A te drukken. Rechts in de balk zal de letterkleur zichtbaar zijn waarmee u typt.

 Wanneer u een gedeelte in de tekst cursief wilt hebben, moet u dit gedeelte tussen twee bepaalde tekens zetten. Deze tekens zijn als volgt: '{' voor cursief aanzetten, '}' voor cursief uitzetten. Deze tekens zitten onder de toetsen '[' en ']'. Wanneer u de regels achter elkaar cursief wilt zetten moet u toch op elke regel deze tekens gebruiken, ook als u op de vorige regel cursief niet heeft uitgezet! Als u de tekst die cursief moet komen te staan tussen deze tekens heeft staan zal de tekst niet meteen cursief worden. Het cursief worden gebeurt pas bij het afspelen van de tekst in bijvoorbeeld een aankondiging.

 Ook bestaat de mogelijkheid om in een aankondiging een logo mee te laten lopen. Wanneer u op een bepaald moment een logo in de aankondiging wilt hebben moet u als eerste teken op de eerste regel een '^' plaatsen. Let op: dit kan op alle regelparen mits het als eerste teken staat geplaatst op de eerste regel van het betreffende regelpaar. Wanneer u dit doet hoeft u

in dit regelpaar verder geen tekst te typen. Het programma zal na een logo automatisch verder gaan met het volgende regelpaar.

U kunt de tekstverwerker verlaten door op ESC te drukken.

## 4.2 Laden tekst

Dit filemenu werkt net als alle andere filemenu's. De precieze werking van de filemenu's kunt u vinden in hoofdstuk 10 van de handleiding. Bij het laden zal niet alleen de tekst worden ingeladen maar ook zal het programa weer de instellingen krijgen zoals die stonden op het moment dat u de tekst bewaarde.

## 4.3 Bewaren tekst

Bij het bewaren van de tekst zal niet alleen de tekst worden bewaard maar ook de instelling van het hele programma zoals die op dat moment staat. Het bewaren van de tekst beslaat op een diskette ongeveer 83 (?) kB.

## 4.4 Tekst wissen

U krijgt wanneer u dit kiest de vraag: 'Zeker weten?'. Wanneer u de 'J' indrukt zal de hele tekst worden gewist. Als u voor de 'N' kiest zult u terugkeren in het menu.

# 4.5 Tekst printen

Hier ziet u een menuutje waarin u verschillende dingen kunt instellen. U kunt hier de begin- en eindregel ingeven van de tekst die uitgeprint moet worden, u gaat op zo'n regel staan en drukt dan op de spatiebalk. U kunt nu de begin- of eindregel intypen.

Door 'start printen' te kiezen zal de tekst uitgeprint worden.

### **5 LOGO ONTWERPEN (LOGO-DESIGNER)**

U kunt bij de 'logo-inserter' een plaatje op een bepaalde plaats in het beeld plaatsen. U kent dit waarschijnlijk wel van verschillende tv-omroepen. Dit plaatje, logo genaamd, kunt u met dit gedeelte van het programma tekenen. Dit logo kunt u overigens in meer gedeeltes van het programma gebruiken dan alleen 'logo-inserter'.

 Om een logo te tekenen beschikt u over een 'zoom optie' die u op het scherm ziet. Onder dit raster ziet u de kleuren die u kunt kiezen. Onder de kleuren ziet u de kleurnummers. Een overzicht van de kleuren kunt u vinden in hoofdstuk 3.8.

 Om het plaatje schoon te maken of een bepaalde onderkleur te geven kunt een kleur kiezen en daarna op SHIFT-HOME drukken. Wanneer door het plaatje videobeeld moet komen kiest u natuurlijk kleur 0 als onderkleur.

 Tekenen kunt u alleen in de zoom optie. Hoe het beeld dan wordt, ziet u meteen links in de bovenhoek. Tekenen doet u door de linker muisknop in te drukken.

 Wanneer u verschillende punten (pixels) verkeerd heeft getekend en de oude pixels weer terug wilt hebben kunt u op deze pixel gaan staan en de rechter muisknop indrukken. U krijgt dan de oude pixel terug die nog in het geheugen stond. Het plaatje wordt namelijk ook in het geheugen bewaard.

#### 5.1 Laden logo

U kunt hier een eerder getekend logo inladen. De kleuren worden hierna ook weer ingesteld zoals u ze had ingesteld hij het bewaren van het logo. Het inladen van een logo kan ook in het hoofdmenu.

#### 5.2 Bewaren logo

Bij het bewaren van een logo zal het logo bewaard worden en de kleuren instelling zoals die op dat moment is.

#### 5.3 In mem

Met deze optie kunt u het logo dat op het beeld zichtbaar is in het geheugen vastzetten. Wanneer u , n keer op de linker muisknop drukt als u hier op staat is het plaatje al vastgezet.

Let op: wanneer u een pixel wilt herstellen met de rechter muisknop zal de kleur tevoorschijn komen van het plaatje, zoals u die als laatste in het geheugen heeft gezet. Wanneer u 'logo designer' verlaat zal het logo automatisch in het geheugen geplaatst worden.

## 5.4 Uit mem

Hiermee kunt u het laatst bewaarde plaatje weer helemaal op het scherm krijgen.

## 5.5 Logo adjust

Wanneer u het logo dat u heeft getekend iets meer naar boven, beneden, rechts of links wilt hebben kunt u dit doen met de vier pijltjes die u links in het midden van het beeld ziet. U gaat op een pijltje staan en drukt dan op de linker muisknop. Het logo zal dan verschuiven in de richting die u wilt.

## 5.6 Kleuren

U kunt de kleuren veranderen door de RGB-waarden te vari‰ren, wanneer u een kleur selecteert zal de instelling van deze kleur meteen rechts onder in het beeld zichtbaar zijn. Wanneer u de RGB-waarden verandert zal de kleur meteen veranderd worden en zal deze instelling ook meteen in het geheugen worden opgeslagen.

Door MENU te kiezen keert u terug naar het hoofdmenu.

## **6 LOGO-INSERTER**

Met dit gedeelte van VideoBench kunt u een logo op het scherm zetten. Dit op laten komen en af laten gaan van het logo kunt u weer doen m.b.v. een effect.

## 6.1 Positie logo

Het logo zal nu in , n van de vier hoeken van het scherm staan. Door nu op de spatiebalk te drukken kunt u kiezen in welke hoek het logo moet komen te staan. Wanneer u de goede hoek gevonden heeft drukt u op ESC om weer terug te keren naar het menuutje.

## 6.2 Logo opkomen met wipe

Door op de spatiebalk te drukken kunt u het wipe nummer verhogen. U heeft de keuze uit vijf wipes. Wanneer u het logo start kunt u dit logo op een bepaalde manier op het scherm laten komen. Hoe deze effecten ongeveer zijn, kunt u zien in hoofdstuk 11 van deze handleiding.

## 6.3 Logo afgaan met wipe

Zoals u een logo met een wipe op kunt laten komen zo kunt u het logo ook weg laten gaan. U stelt hier ook weer het nummer van het effect in dat u wilt hebben. Om een kleine indruk te krijgen van de effecten kunt u kijken in hoofdstuk 11 van deze handleiding.

#### 6.4 Start inserter

Wanneer u hierop drukt zal het beeld blanco worden. De computer wacht nu op een teken dat het logo op het schen kan komen. Door nu op de spatiebalk te drukken zal het logo op het scherm verschijnen. Als u nu weer op de spatiebalk drukt zal het logo weer weggaan. Dit kunt u ook verschillende keren achter elkaar doen. Door op ESC te drukken keert u weer terug naar het menu. Let op: wanneer u dit logo op video wilt opnemen met videobeeld moet u er wel voor zorgen dat superimposed 'aan' staat.

## **7 PERSONEN AANKONDIGEN (TITEL-INSERTER)**

Wat bedoelen we met titel-inserter? Bij interviews op televisie ziet u wel eens een regel onder in het beeld zet daarin de naam en functie van de persoon die geinterviewd wordt. Zo'n regel kunnen we maken met de titel inserter. In deze titel kunnen we twee regels tekst kwijt, een lijn met een schaduwlijn en het logo dat u kunt tekenen met de logo designer.

## 7.1 Logo/positie logo

Net de optie 'logo' kunt u aangeven of u het logo wel of niet in de titel aanwezig wilt hebben. Wanneer u dit logo wel aanwezig wilt hebben dan kunt u met de optie 'positie logo' de plaats aangeven waar het logo moet komen te staan. U heeft hier de keuze uit links of rechts.

## 7.2 Lijn/lengte lijn

Tussen de twee tekst regels kunt u een lijn plaatsen. Wanneer u deze lijn geplaatst wilt hebben moet u deze dus op AAN zetten. De lengte van de lijn kunt u ook instellen. Deze lengte kan zijn, de hele breedte van het beeld net zo lang als tekstregel 1 (r1) of net zo lang als tekstregel 2 (r2).

## 7.3 Lijn kleur/schaduwlijn kleur

Wanneer u de lijn aan heeft staan kunt u ook nog de kleur van deze lijn kiezen. Aan deze lijn zit ook een schaduwrand. Hiervan kunt u de kleur ook instellen, door op de spatiebalk te drukken zal het kleurnummer steeds met 1 verhogen. zo kunt u de kleur instellen. Onder het menu staan alle kleuren nog een keer afgebeeld zodat u een keuze kunt maken.

#### 7.4 Regel 1/Regel 2

Voor een titel gebruikt u steeds één regelpaar. Met deze opties kunt u instellen welke regel u zichtbaar wilt hebben in de titel. Let op: wanneer u een regel en het logo aan heeft staan moet u opletten dat de ingevoerde tekstregel niet te lang is. Het logo wordt dan over een gedeelte van de regel geplaatst.

#### 7.5 Begin-regelpaar/eind-regelpaar

Wanneer u meerdere titels achter elkaar wilt uitvoeren kan dit ook. U geeft bij 'begin regelpaar' het eerste regelpaar in waar de computer moet beginnen. Bij 'eind regelpaar' geeft u natuurlijk het laatste regelpaar in. U kunt zo bij het afspelen de titels één voor één laten opkomen.

## 7.6 Titel positie

Meestal ziet u een aankondiging van een persoon beneden in het beeld staan. Wanneer u de titel boven in het beeld wilt hebben kan dat ook. U verandert hier dan de instelling.

### 7.7 Titel afgaan wipe

De titel verschijnt bij het afspelen in één keer op het beeld, het weghalen van de titel kunt u doen met een klein effectje. Voor het weghalen zijn twee effectjes beschikbaar (wipe 1 en 2). Met wipe 0 is alles in één keer weg.

## 7.8 Scherm opbouw/start opbouw

Wanneer u 'scherm opbouw' op 'auto' heeft staan zult u zien dat wanneer u de instellingen verandert het resultaat meteen zichtbaar is beneden in het beeld. Indien u dit storend vindt kunt u 'scherm opbouw' op 'hand' zetten. Het resultaat is dan pas zichtbaar als u een keer op 'start opbouw' heeft gedrukt.

## 7.9 Laden

Hiermee kunt u een instelling van een titel van disk inladen.

#### 7.10 Bewaren

Met deze optie kunt u de instelling van de titel op diskette bewaren, dus de instelling zoals in het menu staat ingesteld.

#### 7.11 Start titel

U kunt nu de titel starten. Als u hierop heeft gedrukt zult u een leeg beeld krijgen. De conputer wacht nu tot u op de spatiebalk drukt. Wanneer u dit dan doet zal de titel op het beeld verschijnen zoals u hem heeft ingesteld. Wanneer u nu weer op de spatiebalk drukt zal de titel weer verwijderd worden. Dit zal zo doorgaan tot hij bij de laatste regel is aangekomen die staat ingesteld bij 'eind regelpaar'. Als u op het eind weer de spatiebalk indrukt zal de hele procedure weer opnieuw beginnen. Door op ESC te drukken keert u weer terug naar het menu. Dit terugkeren m.b.v de ESC toets is tijdens de hele titel mogelijk.

Pas op: wanneer u een film gaat titelen moet u wel opletten dat de superimposed optie in het algemene instellingen menu op AAN staat. U krijgt anders geen videobeeld achter de titels.

## **8 TIJD-INSERTER**

## 8.1 Tijd

Wanneer u hierop drukt kunt u de tijd veranderen die wordt bijgehouden door de computer. U typt gewoon eerst de uren, dan de minuten en als laatste de seconden in. Na een druk op return keert u terug in het menu.

## 8.2 Datum

U kunt hiermee de huidige datum in de computer veranderen. U typt als eerste de maand in, daarna de dag en als laatste het jaar. Voor de duidelijkheid is hier nog een keer de volgorde: maand/dag/jaar. Na een druk op return keert u terug naar de besturing van het menu.

## 8.3 Tijd-inserter/datum-inserter

Met deze opties kunt u kiezen of u bij het afspelen van de tijd-inserter de tijd en/of datum AAN of UIT wilt hebben. Wanneer u deze aan heeft staan zult u zien dat de tijd links onder in het beeld verschijnt. De datum zal rechtsonder in het beeld verschijnen.

## 8.4 Regel/regelpaar

Wanneer u ook nog een regel commentaar bij de tijd-inserter wilt hebben kan dit ook. U zet de optie 'regel' op AAN. Bij regelpaar kunt u instellen welk regelpaar op het beeld zal moeten verschijnen. De plaats van dit regelpaar staat vast. Deze plaats is in het midden van het scherm.

#### 8.5 Start

Hiermee kunt u de tijd-inserter starten. Na een druk op de spatiebalk zal het beeld vrijwel meteen verschijnen. Wanneer u dit beeld op video wilt opnemen moet u er ook weer op letten dat superimposed in het hoofdmenu op AAN staat. U krijgt anders geen videobeeld op het scherm.

## **9 TITEL-GENERATOR**

In dit gedeelte van VideoBench kunt u aankondigingen, ondertitels en aftitelsinstellen en afdraaien. Wanneer u , n van deze drie opties wilt gebruiken, kunt u bij het starten van deze optie zien welke instellingen u precies moet doen. Starten van titels zijn de hoofdstukken 9.8, 9.9 en 9.10.

## 9.1 Start regelpaar/eind regelpaar

Hier kunt u de regelparen instellen die u wilt tonen in de titel. Bij 'start regelpaar' typt u het eerste regelpaar in waar de computer moet beginnen. Bij 'eind regelpaar' typt u natuurlijk het laatste regelpaar in waar de computer moet eindigen.

## 9.2 Regel opbouw

U kunt hier instellen hoe de regel gecentreerd moet worden. U heeft hier de keuze om de regels tegen de linker of rechter kantlijn te plaatsen. Ook kan de regel in het midden van het beeld gezet worden. U kunt hier dus instellen: links, midden of onder. Door op de spatiebalk te drukken zal de keuze worden vastgelegd. Er verschijnt dan ook een streepje voor uw keuze.

#### 9.3 Tekst opbouw

Hier kunt u instellen of de opbouw van de regels boven, in het midden of onder in het beeld moet beginnen. Door op de spatiebalk te drukken zal een streepje voor de keuze verschijnen.

#### 9.4 Regel-pauze/scherm-pauze/pauze

Regel pauze is de tijd dat de computer wacht tussen het beeld verschijnt. Wanneer hier bijvoorbeeld 5 invult zal de computer 5 seconden wachten tussen twee regels in. Scherm pauze is de tijd dat de computer , n scherm tekst op het beeld laat staan. Pauze is de tijd die de computer wacht vanaf het moment dat een scherm is verdwenen totdat een nieuw scherm tekst opgebouwd wordt.

#### 9.5 Regels op het scherm

U kunt het aantal regels dat maximaal op het beeld mag verschijnen instellen. Dit aantal kan variéren van één tot acht regels.

#### 9.6 Regelwipe/schermwipe

Wanneer u de regels één voor één op het scherm laat verschijnen dan kunt u deze op het scherm krijgen m.b.v. een effect. U heeft hier de keuze uit zeventien mogelijkheden. Wipe 1 t/m 15 zijn directe wipes. Met wipe 16 zullen alle regels tegelijkertijd op het beeld verschijnen. Wipe 17 heeft een random functie. Dit wil zeggen dat de computer voor elke regel zelf een wipe kiest. U ziet zo dus steeds bij elke regel een andere wipe. Dit alles kunt u instellen bij 'regelwipe'.De tekst kunt u ook weer m.b.v. een wipe van het beeld laten verdwijnen. Dit stelt u in bij 'schermwipe'. Hier heeft u de keuze uit acht mogelijkheden. Bij wipe 7 zal alle tekst in één keer verdwijnen en wipe 8 heeft ook weer een random functie. Hier kiest de computer ook steeds een andere wipe uit om het beeld schoon te maken.

## 9.7 Aftitelsnelheid

De snelheid van een aftiteling kunt u ook instellen. U heeft hier vier snelheden, welke dus ook variéren van 1 t/m 4. Wanneer u in dit menu getallen wilt veranderen, gaat u op deze optie staan en drukt u op de spatiebalk. Nu drukt u tegelijkertijd met de spatiebalk de cursortoets links of rechts in. Op deze manier kunt u de getallen groter of kleiner maken.

#### 9.8 Start aankondiging

Hiermee kunt u de aankondiging starten. Voor een aankondiging moet u alle opties hebben ingesteld. Dit gedeelte kijkt namelijk naar alle instellingen. U kunt de titel starten vanaf het moment dat het menu van het beeld is verdwenen. Deze start kunt u uitvoeren door op de spatiebalk te drukken. Om terug te keren naar het menu drukt u op ESC. Dit kunt u tijdens de hele aankondiging doen. Op het einde zal de computer wachten op een teken. Door op de spatiebalk te drukken zal de aankondiging weer opnieuw starten. Met ESC keert u terug naar het menu.

## 9.9 Start aftiteling

Met deze keuze start u de aftiteling. Voor de aftiteling hoeft u alleen het begin- en eindregelpaar in te voeren plus de 'aftitelsnelheid'. Ook hier kunt u terug naar het menu door op ESC te drukken. Wanneer het menu van het beeld is verdwenen kunt u de aftiteling starten door op de spatiebalk te drukken. Wanneer de titel is afgelopen zal de computer wachten tot u op de spatiebalk drukt om opnieuw te beginnen of op ESC drukt om terug te keren naar het menu.

#### 9.10 Start ondertiteling

Om een ondertiteling te starten moet u ervoor zorgen dat de volgende opties zijn ingesteld: begin- en eindregelpaar, scherm pauze en pauze. Scherm pauze is hier de tijdsduur dat de tekst op het beeld staat. Pauze is de tijd dat er geen tekst op het beeld staat. U kunt ook hier de titel starten vanaf het moment dat het menu verdwenen is. Dit starten gebeurt dan door een druk op de spatiebalk. U kunt hier met ESC terugkeren naar het menu.

#### 9.11 Bediening

Wanneer u de titel met de hand wilt laten verlopen moet u deze instelling veranderen van 'auto' in 'hand'. I.p.v. de pauzetijden zal de computer wachten tot u op de spatiebalk drukt.

#### **10 FILE MENU**

In dit hoofdstuk bespreken we de werking van het file gedeelte. Dit file gedeelte is in het hele programa hetzelfde.

 Wanneer u van drive wilt veranderen drukt u op de HOME-toets. Dit heeft natuurlijk alleen zin wannneer u beschikt over twee drives. Het is wel verstandig om steeds op de B-drive te laden en bewaren. U kunt de VideoBench diskette dan steeds in de A-drive laten zitten.

 Om een nieuwe directory uit te lezen kunt u op de SELECT-toets drukken. Terugkeren naar het menu kunt u doen door op de ESC-toets te drukken.

 Wanneer u iets wilt laden of bewaren kunt u de naam intypen van de file die u wilt laden of bewaren. De naam die u intypt verschijnt rechtsonder in het beeld.

 Wanneer er een fout optreedt zal de computer een foutmelding geven. U kunt hierna met ESC terug naar het menu of opnieuw beginnen door op de spatiebalk te drukken.

De VideoBench diskette moet u steeds in de A-drive laten zitten. Wanneer deze niet in de drive zit tijdens het wisselen van een menu, zult u een piepgeluid horen. Wanneer u de diskette dan weer in de drive doet zal het programma gewoon verder gaan.

# **11 OVERZICHT WIPES**

Regelwipes (opbouw van regel) met betrekking tot de titelgenerator:

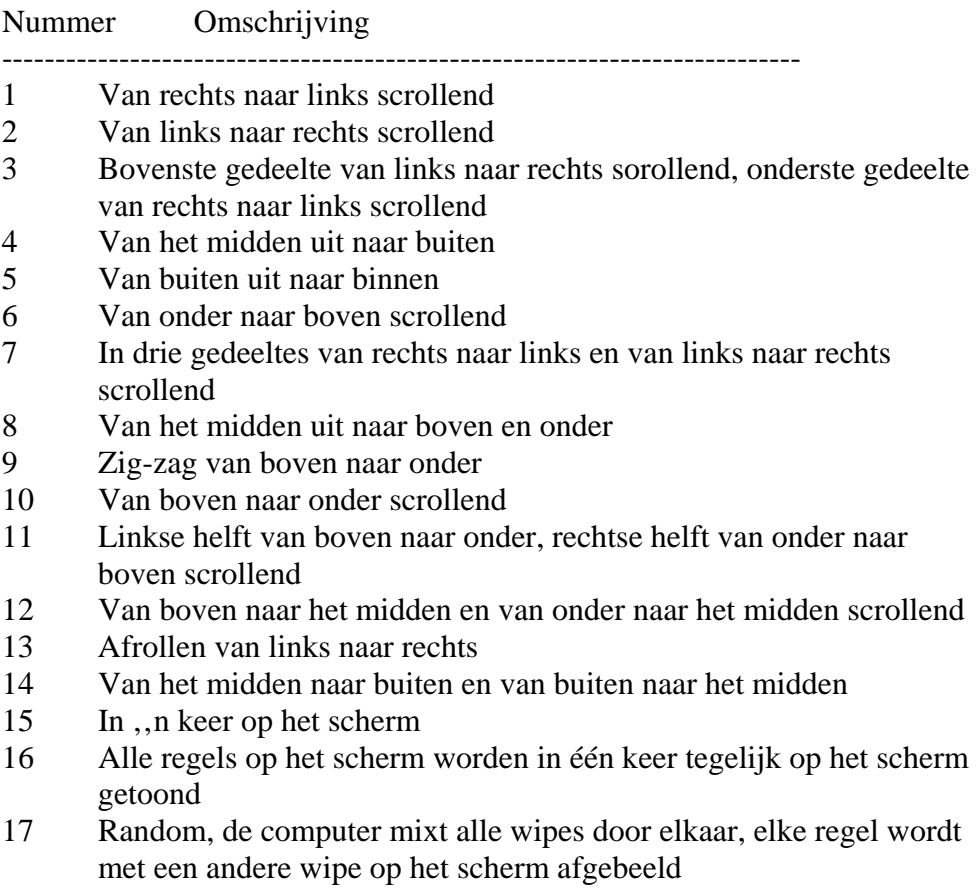

Schermwipes met betrekking tot titelgenerator:

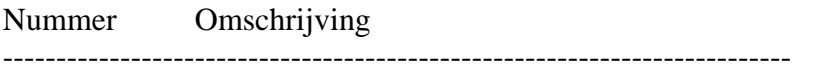

- 1 Regel voor regel naar links scrollend
- 2 Horizontaal luxaflex effect
- 3 Op de onderste regel van links naar rechts en van rechts naar links wegscrollen<br>4 Verticaal lux
- Verticaal luxaflex effect
- 5 Naar onder wegscrollen
- 6 Naar boven wegscrollen

Wipes met betrekking tot de logo-inserter:

- opkomen:

Nummer Omschrijving --------------------------------------------------------------

- 1 Van links naar rechts scrollend
- 2 Van boven naar onder, van onder naar boven scrollend
- 3 Van links naar rechts, van rechts naar links scrollend
- 4 Van boven naar onder scrollend<br>5 In één keer op het scherm
- 5 In één keer op het scherm

- afgaan:

Omschrijving

- ------------------------------ 1 Naar rechts scrollend
- 2 Naar links scrollend
- 3 Naar boven scrollend
- 4 Naar onder scrollend
- 5 In één keer weg